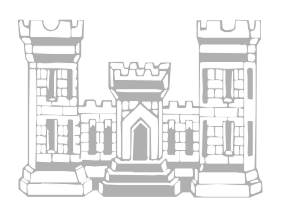

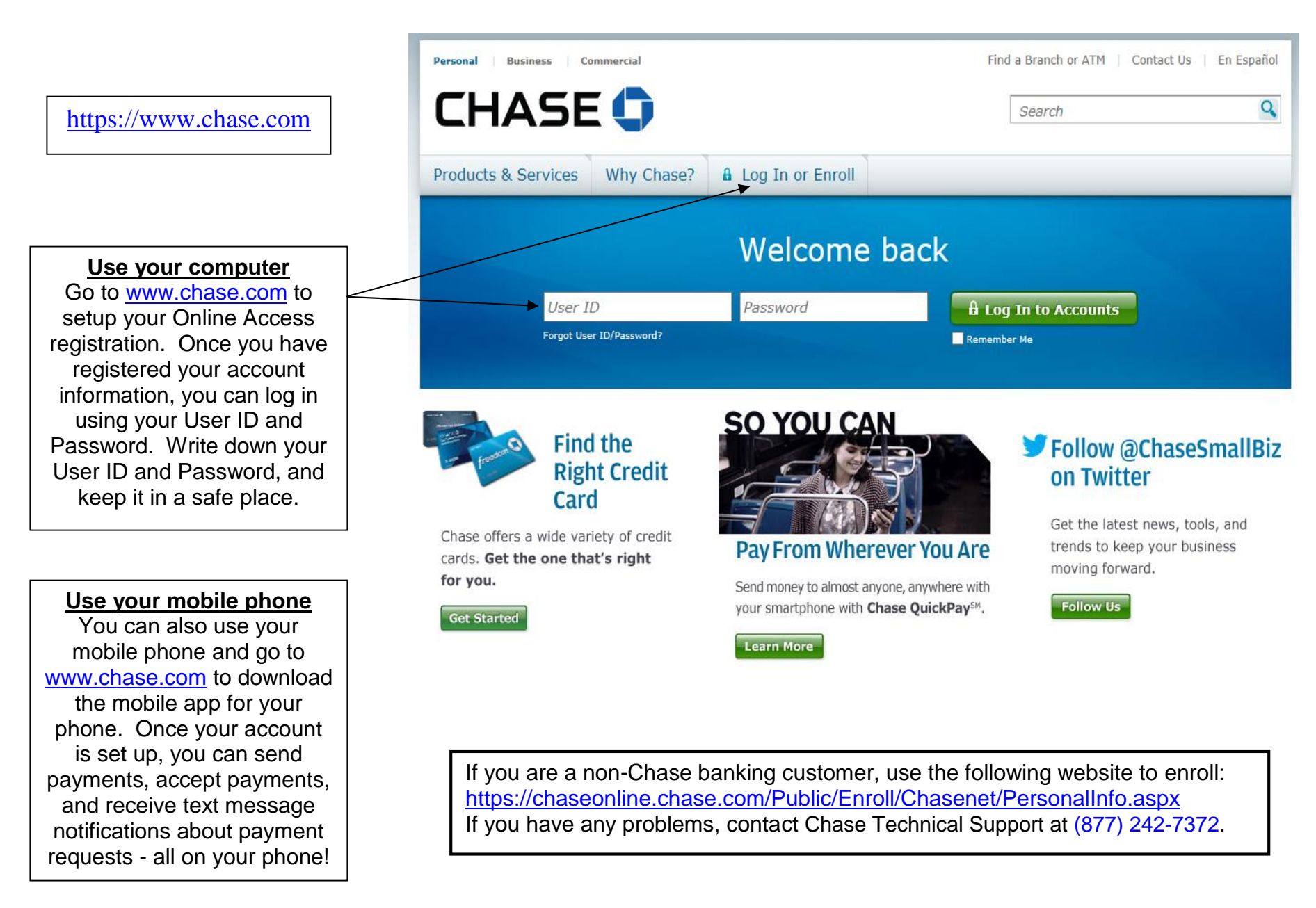

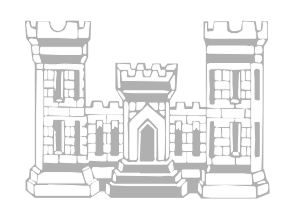

### https://www.chase.com/online-banking/quickpay

» View demo

At the website address above, you can view several demonstration videos how to arrange to send payments to someone else, and also how to request money from someone else. Click on these links to view the videos.

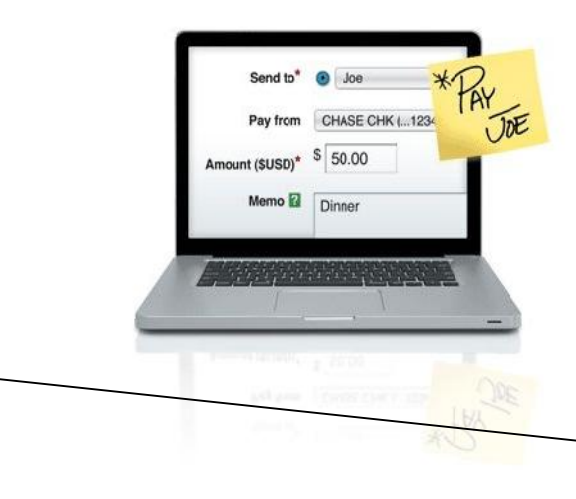

## Pay your pals with Chase QuickPay<sup>50</sup>

Send money to virtually anyone, anywhere (or have someone send you money) - without cash or checks.

With Chase Person-to-Person QuickPay<sup>1</sup>, you can send money to nearly anyone using their email address or mobile number. As long as both of you have a U.S. bank account and at least one of you has a Chase checking account, you'll be able to send or receive money.

**A** Enroll Now

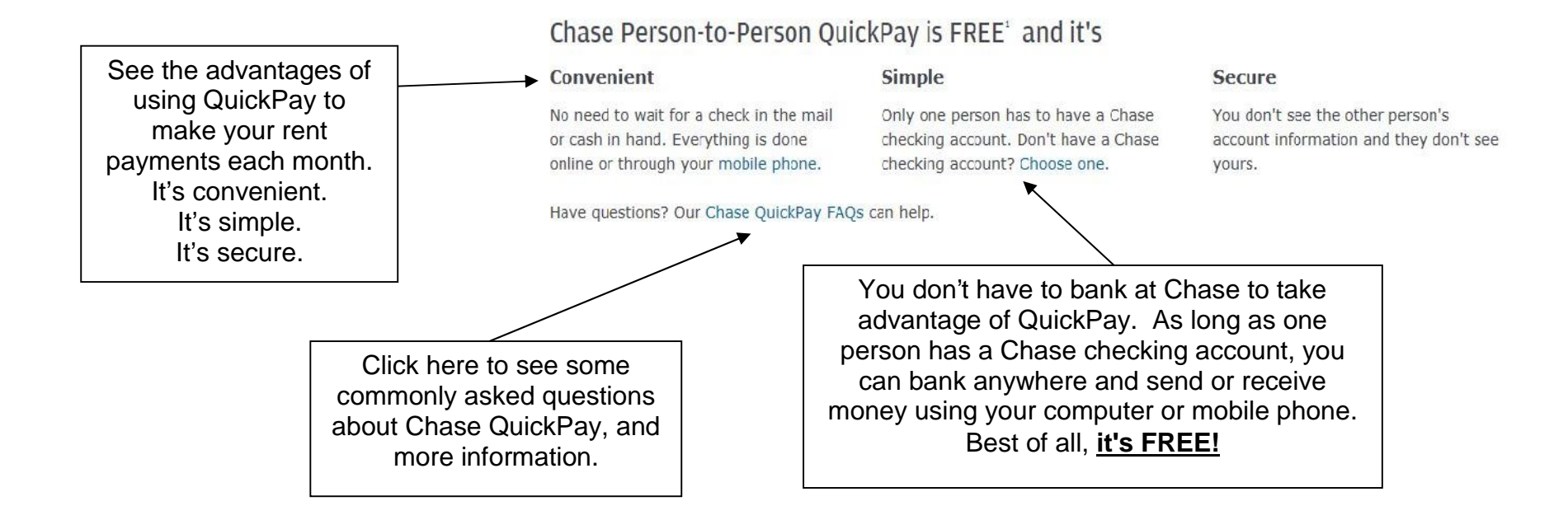

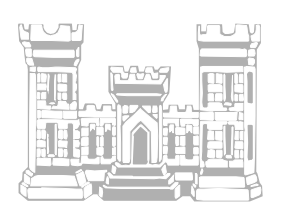

You will need the routing number for your bank. The routing number can be found printed on your check. It is always 9-digits long.

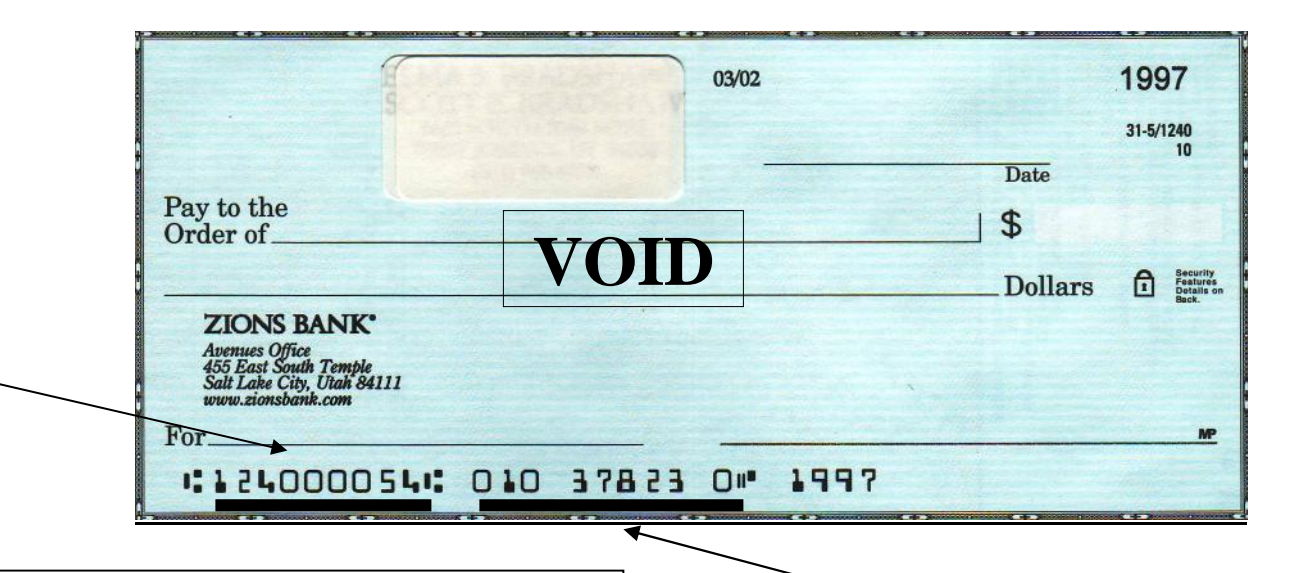

### **INSTRUCTIONS FOR QUICKPAY REGISTRATION**

- First, you will need your email address and/or mobile phone number, and your bank account routing number and account number.
- Go to www.chase.com. (If you are using a non-Chase Bank account to set up QuickPay, you will want to register using the following webpage: https://chaseonline.chase.com/Public/Enroll/Chasenet/PersonalInfo.aspx.)
- Click on the "Login or Enroll" link near the top of the page.
- Enter your email address and/or mobile telephone number.
- Verification codes will be sent to your email address and/or mobile phone.
- Record the verification codes, and enter them on the verification screen.
- Click "Use QuickPay Now" button.
- Enter your bank account information, and designate your default bank account for sending or receiving payments.
- If you have any difficulty, contact Chase Technical Support at (877) 242-7372 and they will walk you through the process of registering for QuickPay.
- Send an email to Guardian Property Management LLC notifying us that you have setup QuickPay, and verifying your current email address. Send your notification to scott@guardianpropertymgt.com.
- Rent payment requests may be sent to your email address monthly.

You will also need the account number for your bank account. Ignore any spaces when entering your account number. Account numbers vary in length.

Use of the QuickPay Service is subject to the terms and conditions of the financial institution that operates the service, JPMorgan Chase Bank, N.A. Payments made using QuickPay from one Chase bank account to another Chase bank account are posted the same day. Payments made using QuickPay from another banking institution to a Chase banking account are posted within 2-3 banking days. If you do not presently bank at Chase, make your payments early enough so that it can be posted in a timely manner, and avoid late payment fees.

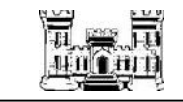

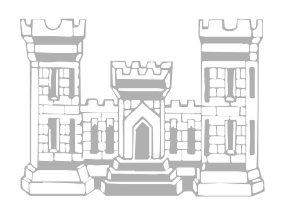

**Below is a transcript of the online videos containing step-by-step instructions how to send and receive money.**

#### **Getting Started**

To send money to another person, add them as a recipient. All you need is their name and email address.

- 1. Begin by selecting "Payments & Transfers" from Chase.com.
- 2. Next, Click the "Person-to-Person QuickPay" tab on the right.
- 3. To add a recipient, expand "Options & Settings" by clicking on it.
- 4. Then, simply select "Add" underneath Recipients.
- 5. Type in your recipient's name and email address, then click "next".
- 6. Make sure all information is correct, then click "Add Recipient."
- 7. A confirmation window will appear letting you know the registration of your recipient was successful.

#### **Sending Money**

- 1. To send money to another person, simply log in to your Chase online account with your username and password.
- 2. From the home screen, select "Pay a Person Using QuickPay".
- 3. Then select "Send Money" from the left side of the page.
- 4. The drop-down menu lists all of the recipients you've added.
- 5. If a person is not listed, you can add the name and email by selecting the "New Recipient" button.
- 6. Enter an amount, and select the account you wish to pay from.
- 7. The memo box is optional, but can help you and your recipient keep track of your payments.
- 8. The "Send On" date lets you decide when Chase will send your payment notification.
- 9. Then click "Next", verify all the information is correct, then click "Send Money".
- 10. You'll get an email that lets you know the payment is in process.
- 11. Or, you may log in to check the status of payments anytime.

### **Requesting Money**

- 1. If someone owes you money, you can send a request for payment by logging in to your Chase online account with your username and password.
- 2. From the "My Accounts" page, select "Payments & Transfers", then the "Person-to-Person QuickPay" tab on the right.
- 3. Then select "Request Money" from the left side of the page.
- 4. The drop-down menu lists all the recipients you have added. If a person is not listed, you can add the information by selecting "New recipient."
- 5. Enter the amount you would like to receive. The memo box is optional, but can help remind the other person about what your request is for.
- 6. The due date is also optional, but let's the recipient know when you need the money. Once you've entered the information, hit "Next".
- 7. Verify all the information is correct, then click "Send Request." A notification for your request is sent to the other person.
- 8. Chase QuickPay makes it easy to send and receive money to just about anyone from your computer or phone. It's one more way we're making banking more convenient than ever.